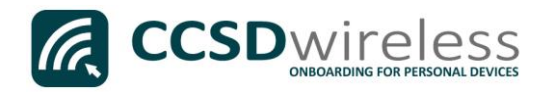

## Connecting Personal Devices to the CCSD Secured Wireless Network (Android - Galaxy Tab)

The following are directions for connecting your PERSONAL Android device to the CCSD Secured Wireless Network. Due to the many different manufacturers and versions of Android OS, this document will only cover the main concepts necessary for connecting an Android device. Screenshots or steps may differ on your specific device.

- 1. From your device's Home screen, select the Settings icon.
- 2. Ensure that Wi-Fi is turned ON.

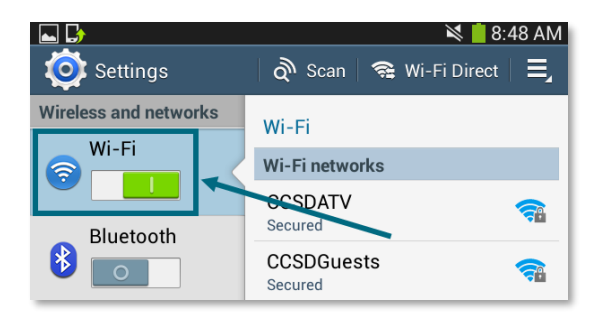

3. Select the CCSDWireless network.

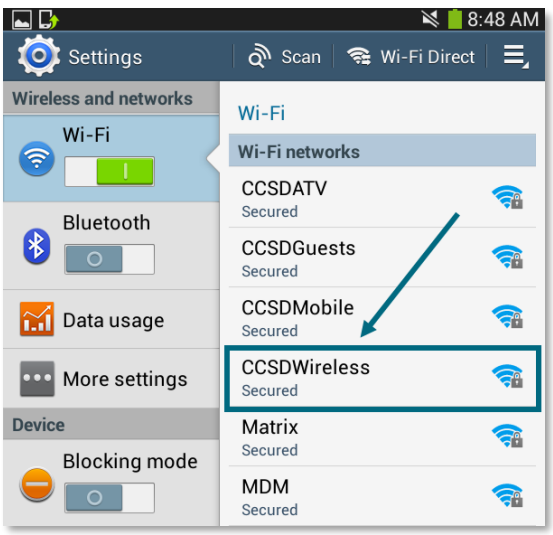

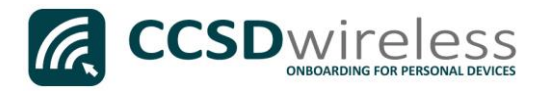

4. You will need to enter the password provided by your local school's Library Media Specialist, Lab Manager, or School Administrator.

Once entered, press Connect.

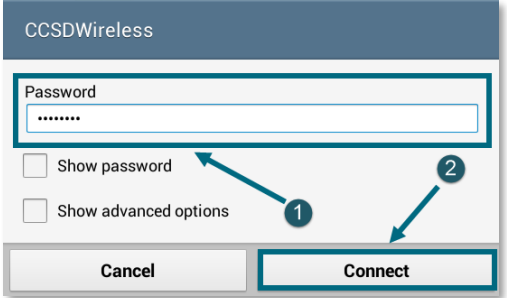

5. Wait for *"Connected"* to appear below CCSDWireless.

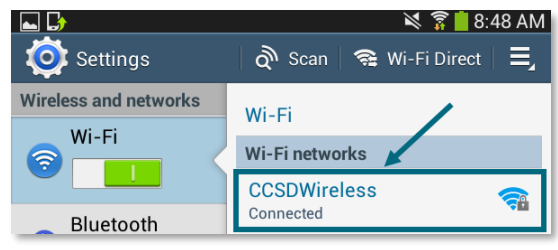

- 6. Return to the device Home screen by clicking the Home button.
- 7. Open a web browser (i.e. Firefox, Chrome) and navigate to [www.cobbk12.org.](http://www.cobbk12.org/)

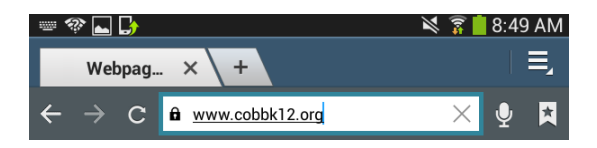

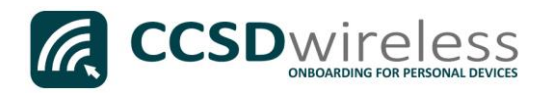

## If you are a CCSD Staff member, enter your:

- a. CCSD BadgeID
- b. CCSD Password
- c. Check the *"Acceptable Use Policy"* after reading the terms.

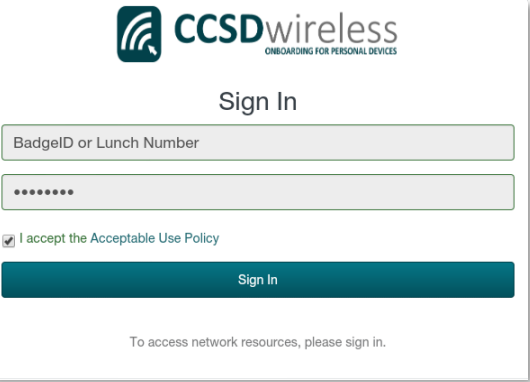

If you are a CCSD Student, enter your:

- a. Student ID Number (lunch number)
- b. Network Password (the password used to sign in to a school computer)
- c. Check the *"Acceptable Use Policy"* after reading the terms.

After completing the form, select Sign In.

8. You will be re-directed to the *SSL Certificate Page*.

Click on the gold key.

## Do not leave this site without first installing the CCSD-issued SSL Certificate!

It will be required to experience error-free surfing at secured HTTPS sites while on the CCSD Wireless Network.

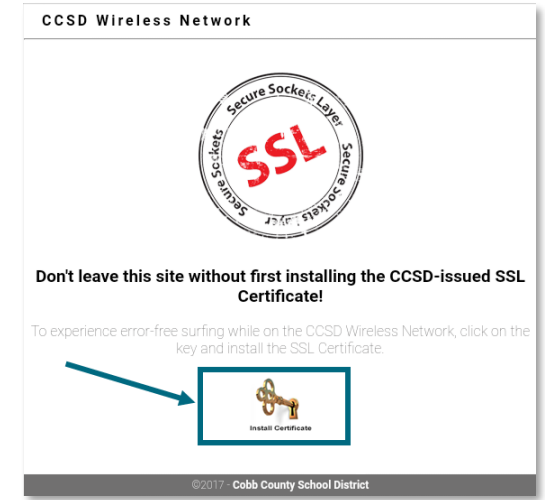

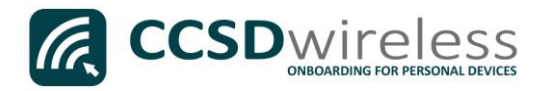

9. When prompted for a Certificate Name, enter ccsdssl, then click OK.

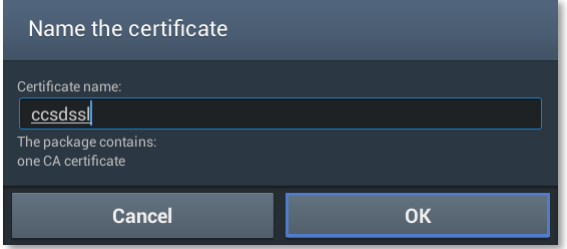

Navigate to a secure HTTPS site like [www.yahoo.com,](http://www.yahoo.com/) [www.google.com](http://www.google.com/) o[r www.bing.com.](http://www.bing.com/) Verify that the page displays properly.

- 10. If the page displays properly, your installation is complete. If you are still having issues, you may need to manually trust the certificate.
- 11. Go to your Settings. (Depending on your OS version, the following location names may vary.) Navigate to Lock screen and security, scroll down and select Other security settings. Scroll down to select View security certificates.

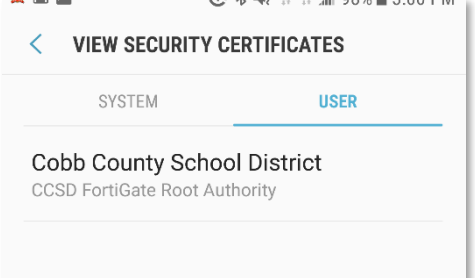

- a. Select the User tab.
- b. Select Cobb County School District (CCSD FortiGate Root Authority).

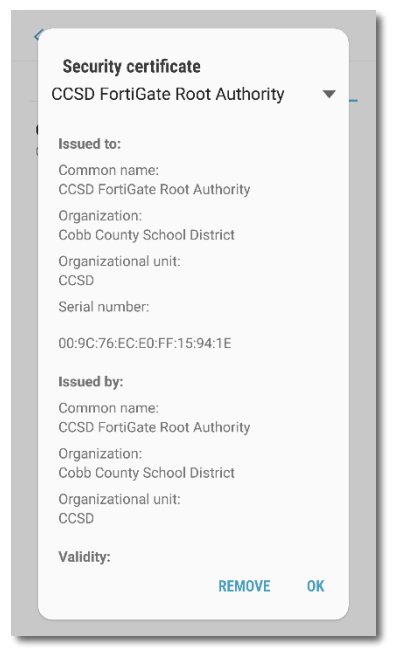

c. Select Trust to continue to use CCSDWireless, then OK. If Trust is not an option, then you already trust the certificate.

Please contact your local Media Specialist if you encounter any issues connecting to the CCSDWireless network.